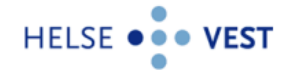

# **VEILEDNING FOR INTERACTOR V. 4.11.x, PLENARIO RADIOLOGI**

# <span id="page-0-0"></span>Innhold

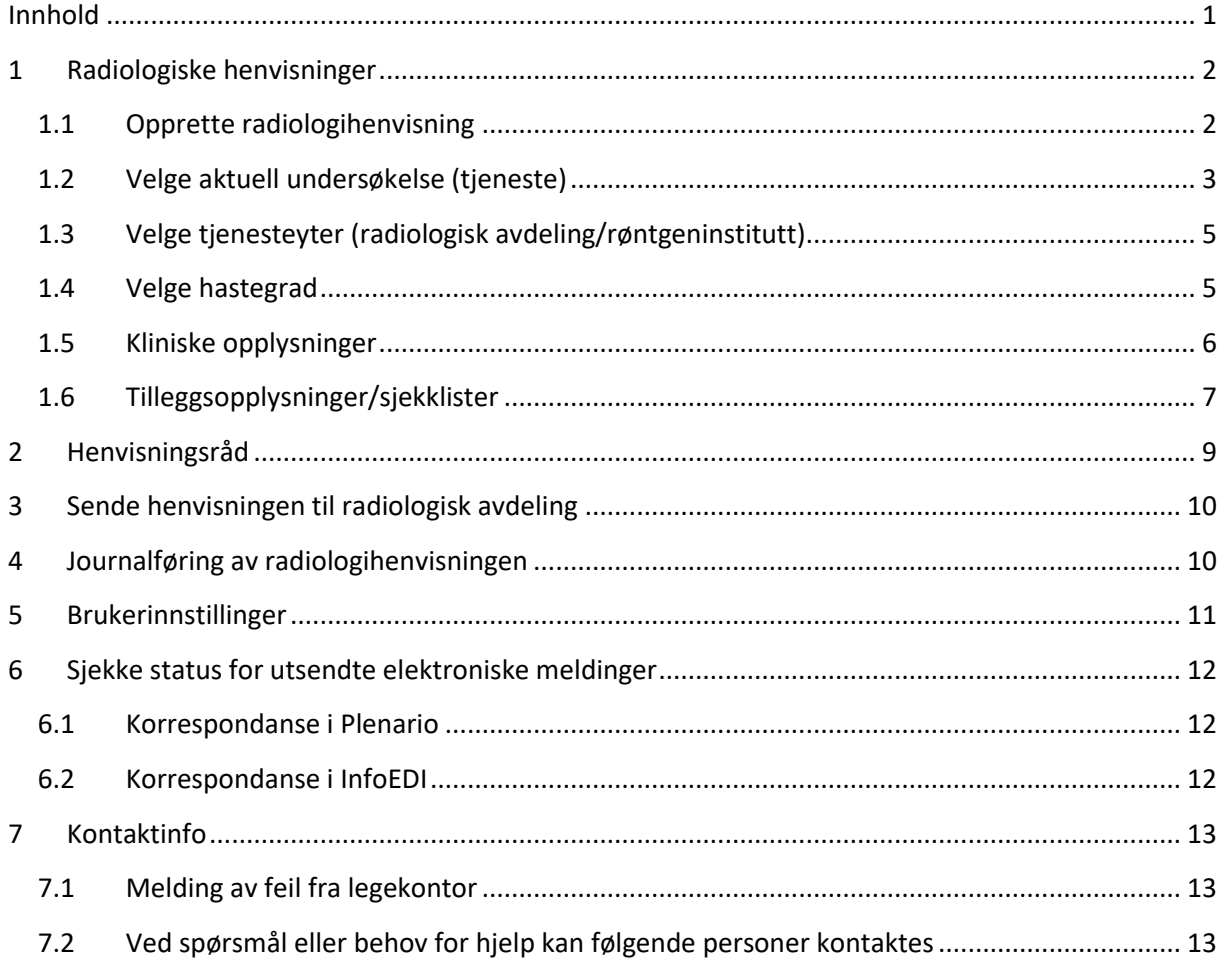

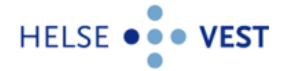

# <span id="page-1-0"></span>**1 Radiologiske henvisninger**

# <span id="page-1-1"></span>**1.1 Opprette radiologihenvisning**

Det er 2 veier til Interactor for radiologihenvisning.

## Alternativ 1

Velg aktuell pasient, og gå til «Snarveier». Velg deretter «Røntgenrekvisisjon Interactor».

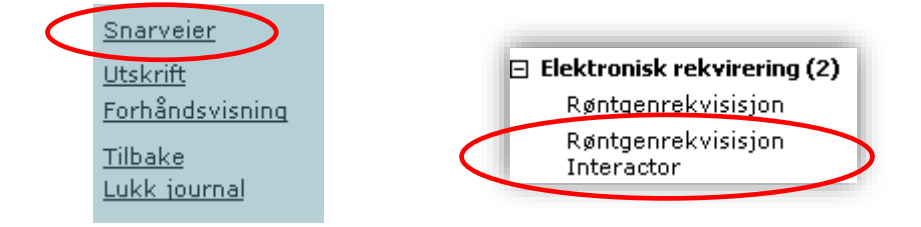

Interactor åpner seg i radiologi-modus.

## Alternativ 2

Velg aktuell pasient og gå til fanen «4 Lab». På høyre side i feltet «Rekvirering» velger man «Interactor».

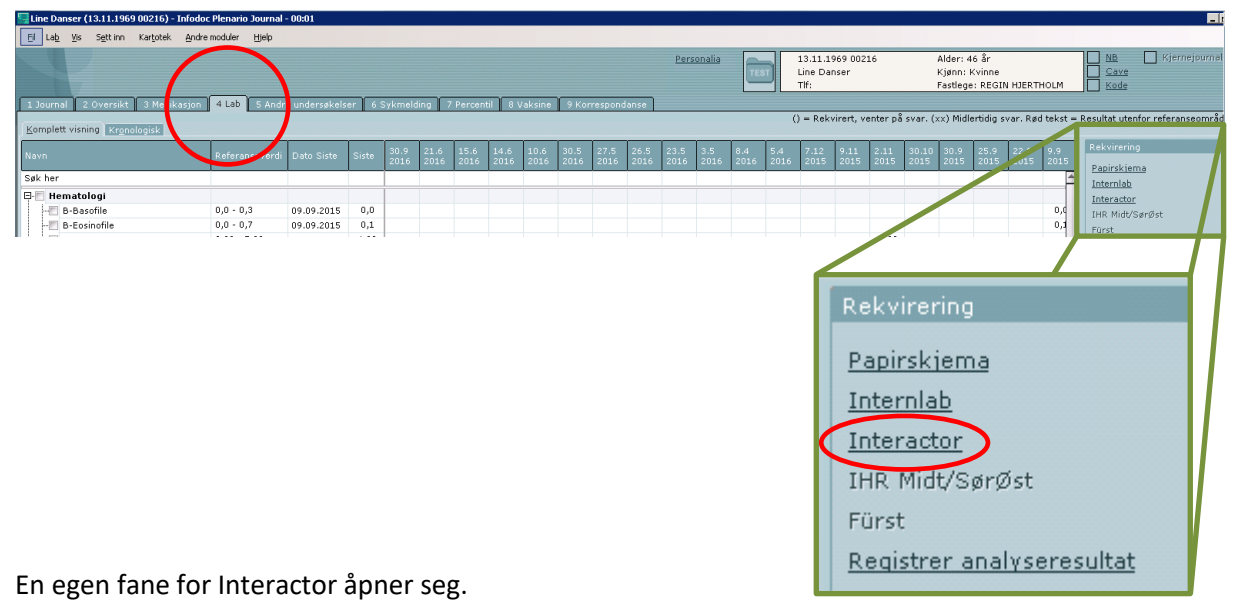

Interactor åpner seg i lab-modus:

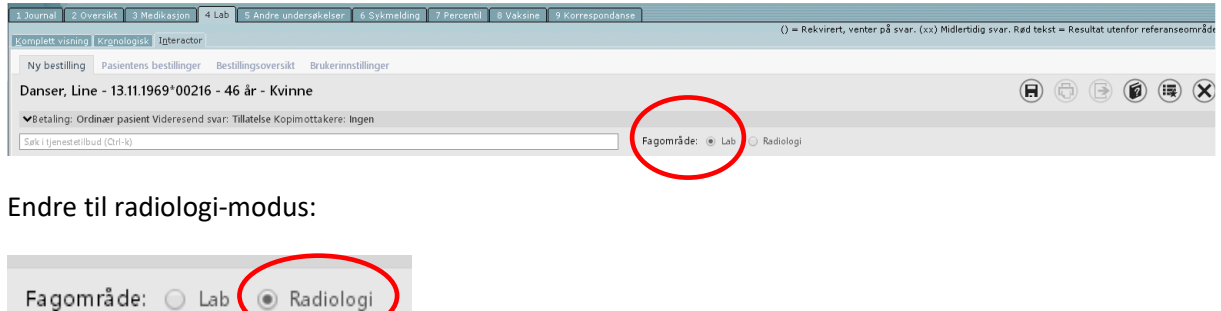

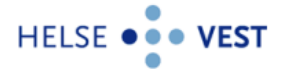

Interactor for radiologiske henvisninger åpner seg, og man er nå klar til å henvise til radiologiske undersøkelser. Man kan velge mellom å henvise til diagnostiske undersøkelser, intervensjoner og nukleærmedisin.

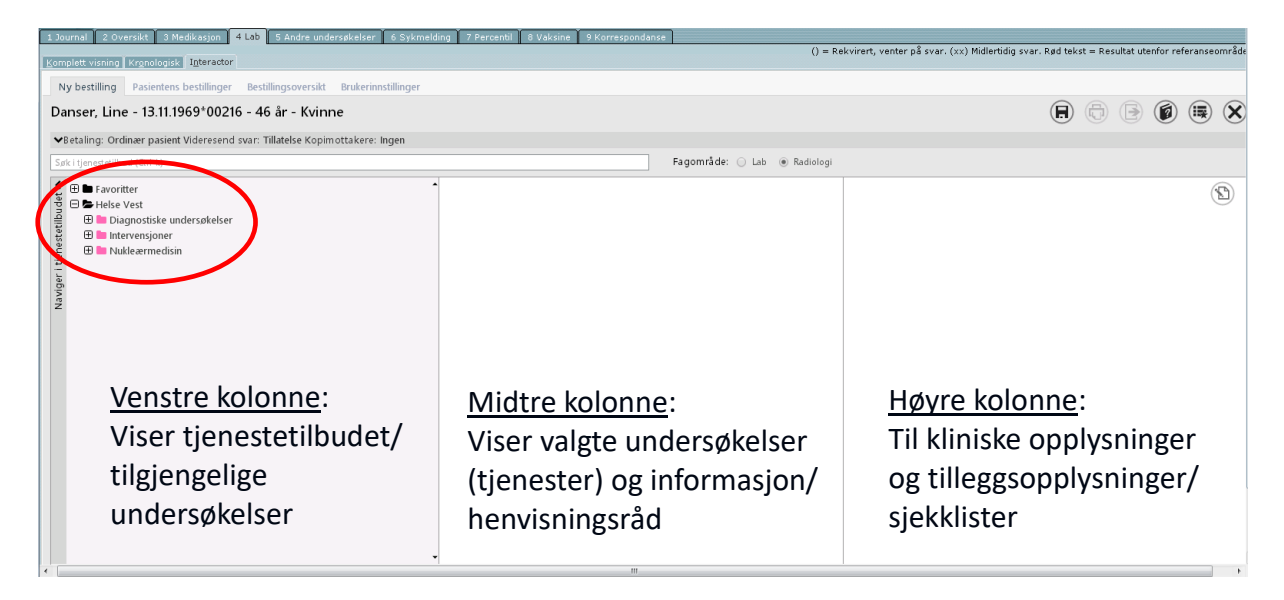

# <span id="page-2-0"></span>**1.2 Velge aktuell undersøkelse (tjeneste)**

Man kan finne aktuell undersøkelse på 2 måter:

1) Ved å trykke på aktuell tjenestetype åpner undermenyer seg.

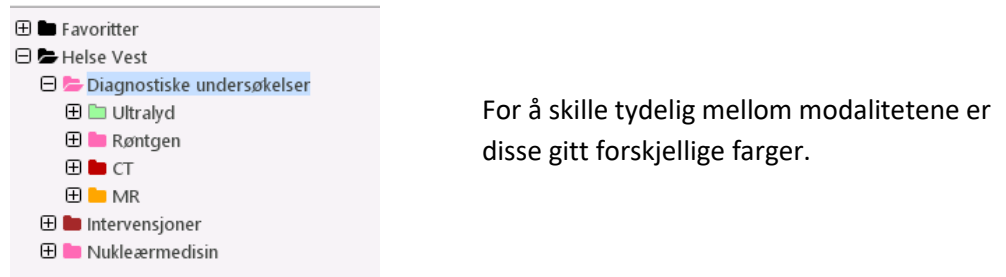

Man fortsetter å klikke seg ned i treet til man har funnet aktuell undersøkelse, og markerer denne. Merk at alle undersøkelser er markert med en kule foran navnet.

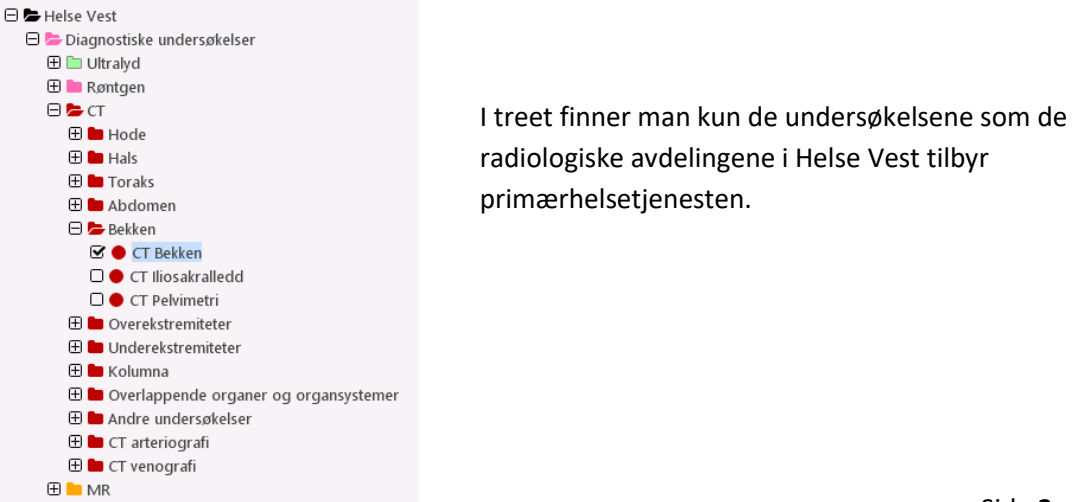

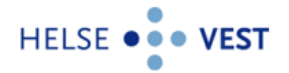

2) Eller man kan bruke søkefeltet over treet til å skrive inn aktuell undersøkelse eller ønsket organ. Det gis også treff på synonymer som er lagt inn. Kun aktuelle deler av treet vil åpne seg. I eksempelet under er det søkt på «bihuler».

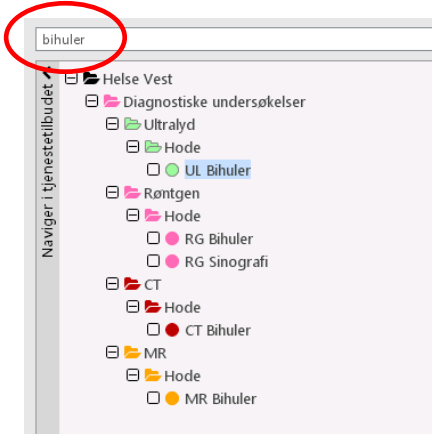

#### Velg ønsket undersøkelse og undersøkelsen kommer opp i midtkolonnen.

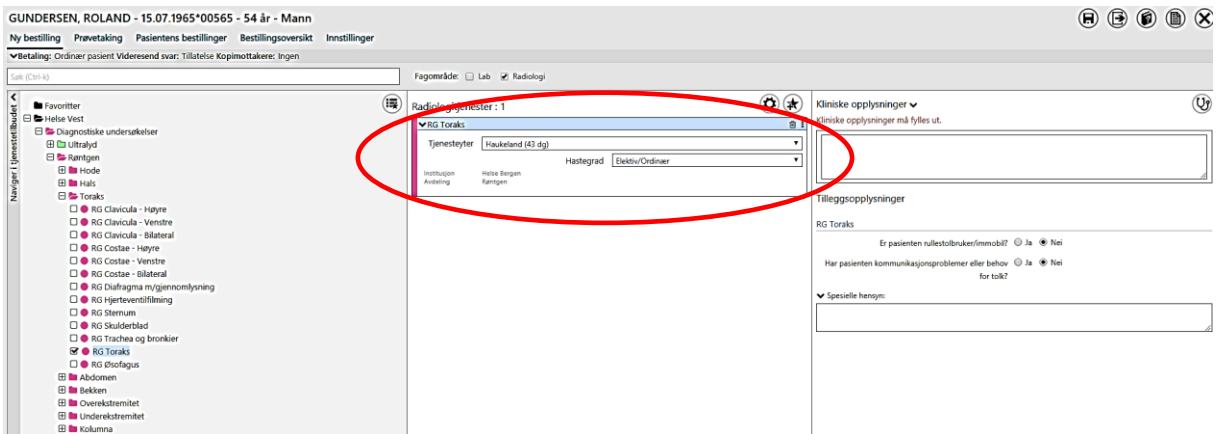

#### Ved valg av flere undersøkelser vil disse legge seg under hverandre.

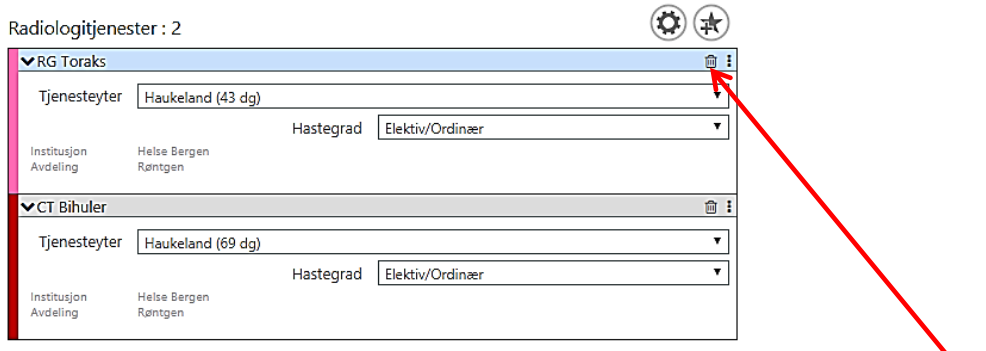

Ønsker man å fjerne en valgt undersøkelse kan dette gjøres ved å trykke på søppelbøtten. Man kan også fjerne undersøkelser ved å fjerne avhakingen for undersøkelsen i tjenestetilbudet (venstre kolonne). Undersøkelser kan fjernes fra henvisningen helt til henvisningen er sendt til et sykehus.

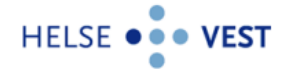

# <span id="page-4-0"></span>**1.3 Velge tjenesteyter (radiologisk avdeling/røntgeninstitutt)**

Ved radiologiske henvisninger velger man undersøkelse (tjeneste) før man eventuelt endrer tjenesteyter. Alle radiologiske avdelinger og røntgeninstitutt i Helse Vest, som tilbyr den aktuelle undersøkelsen, kommer opp som valg når man trykker i feltet for «Tjenesteyter».

- Den tjenesteyter som legen henviser oftest til kommer øverst i listen.
- Man kan via brukerinnstillinger bestemme hvilken avdeling som skal stå som default.
- Tallene i parentes viser ventetider i dager for undersøkelsen.

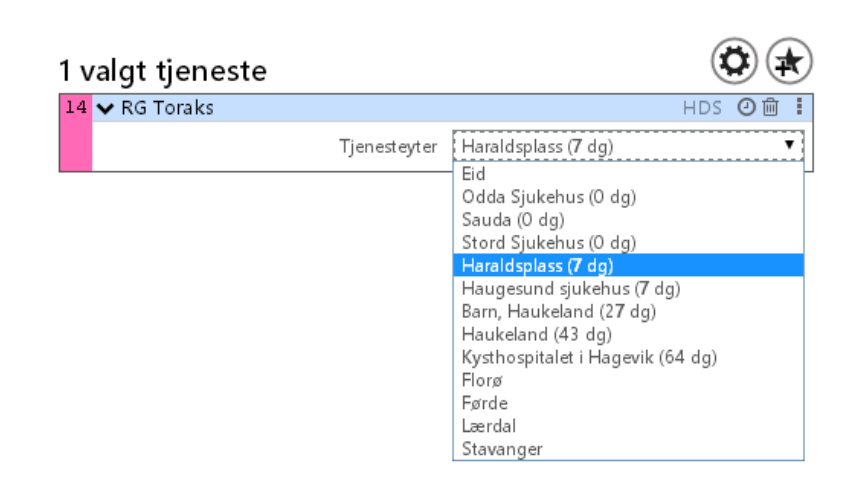

## <span id="page-4-1"></span>**1.4 Velge hastegrad**

Hastegrad for valgt undersøkelse er satt til elektiv/ordinær som default, men denne kan endres ved behov.

- Hastegraden kan endres ved å trykke i feltet som viser hastegrad.
- Er henvisningen en del av et pakkeforløp velges hastegraden her.

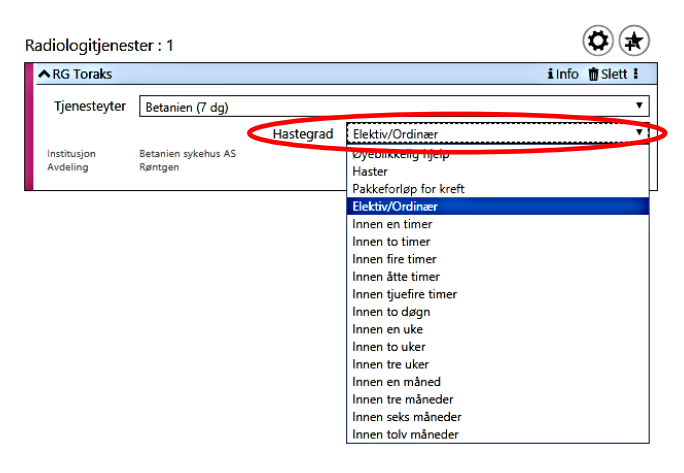

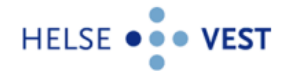

# <span id="page-5-0"></span>**1.5 Kliniske opplysninger**

Kliniske opplysninger fylles ut i eget felt i høyre kolonne.

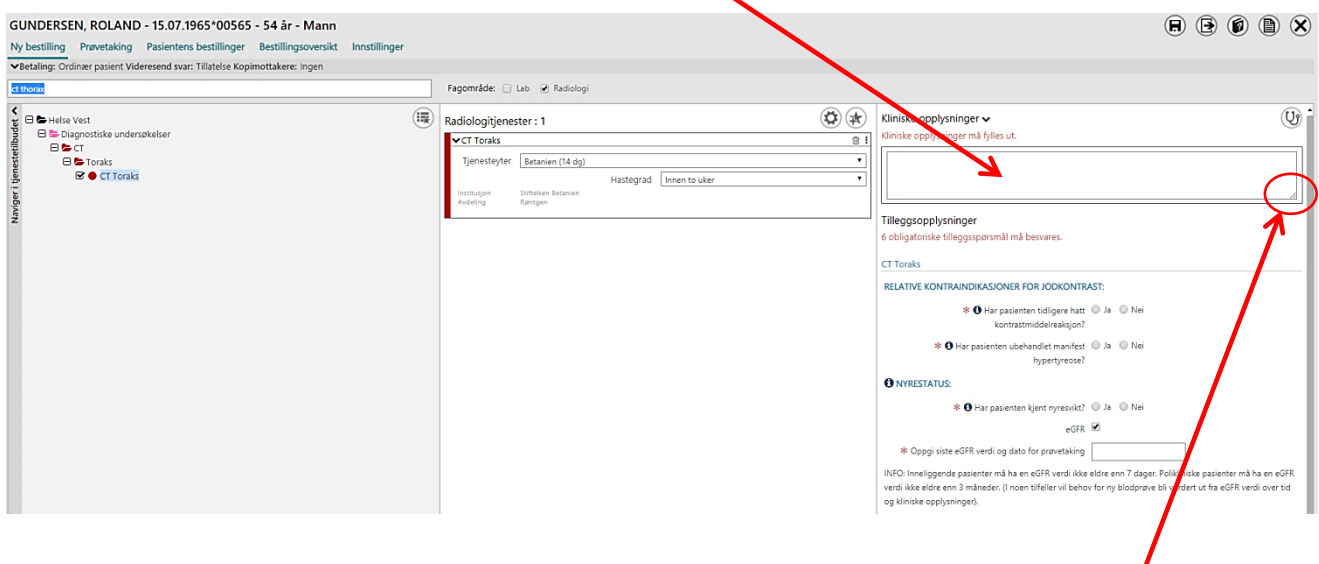

Man kan utvide feltet for kliniske opplysninger ved å ta tak i det skraverte feltet i nedre, høyre hjørne og trekke feltet til ønsket størrelse.

Kliniske opplysninger fra journalen kan overføres til Kliniske opplysninger i radiologi-henvisningen ved å trykke på feltet «Legg inn klinisk informasjon fra journal». Denne informasjonen kan redigeres i etterkant.

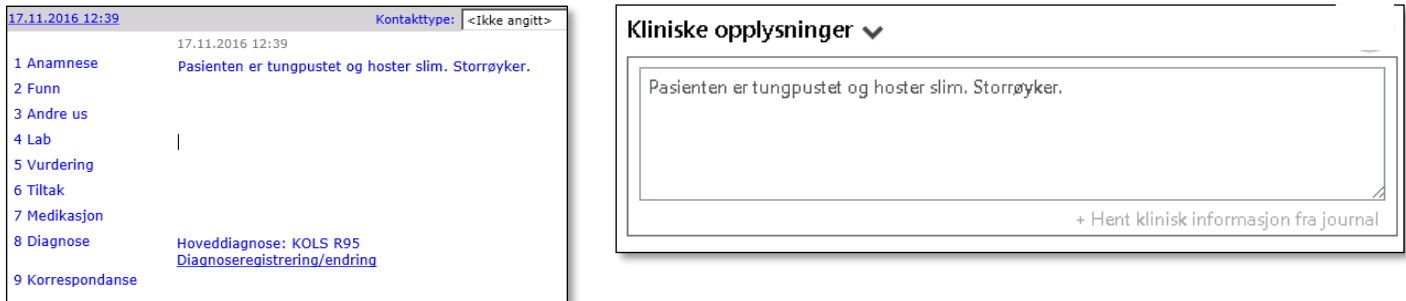

Kliniske opplysninger for radiologiske henvisninger er obligatorisk og skal inneholde:

- Kort om det aktuelle: Årsak til at pasienten blir henvist, symptomer. Også tidligere sykdommer, risikofaktorer.
- Kort om viktige, aktuelle funn ved undersøkelsen, aktuelle blodprøver, tidligere radiologiske undersøkelser.
- Tentativ diagnose, hva mistenkes, hva ønsker man å få undersøkt.

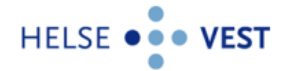

# <span id="page-6-0"></span>**1.6 Tilleggsopplysninger/sjekklister**

Ved en del undersøkelser trenger de radiologiske avdelingene spesifikk informasjon om pasienten for å vurdere om undersøkelsen kan utføres og om kontrast kan gis. Sjekkpunktene er tilpasset hver enkelt undersøkelse.

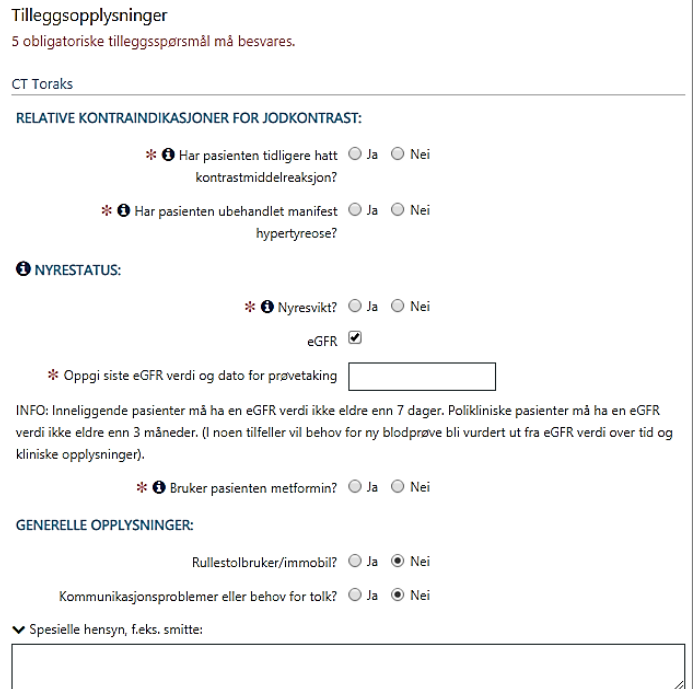

- Noen sjekkpunkt er obligatoriske. Disse er merket med rød stjerne.
- Sjekkpunkt med spørsmål om graviditet eller amming kommer kun opp i henvisninger for kvinnelige pasienter.
- Noen sjekkpunkt er forhåndsutfylt med default, men må endres manuelt om svaralternativet (ja/nei) ikke er riktig.
- Noen sjekkpunkt har en «i» foran. Dette betyr at det ligger informasjon tilknyttet sjekkpunktet. Informasjonen kommer opp ved å legge musmarkøren over sjekkpunktet.

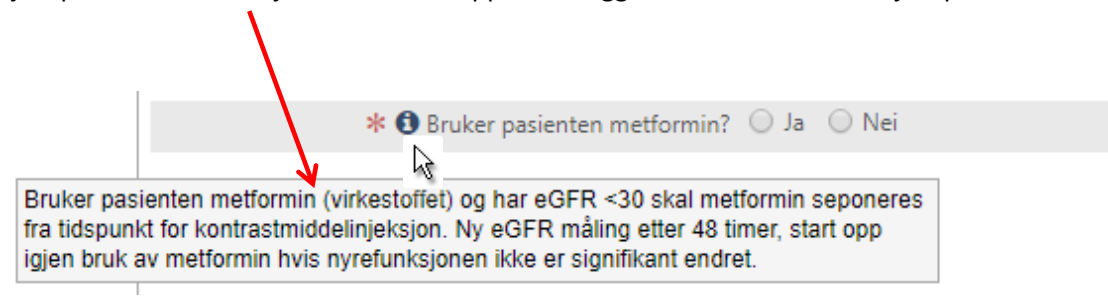

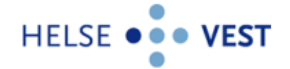

- Hurtigtast: I **MR sjekklisten** er det en egen avhaking for at det *ikke foreligger relative kontraindikasjoner* til MR undersøkelsen. Ved å hake av på denne autofylles alle punktene under «MR relative kontraindikasjoner» med NEI. Det er svært viktig at spørsmålene gjennomgås før man haker av på denne. Som en snarvei til utfylling kan man hake av på at det ikke foreligger relative kontraindikasjoner, slik at rekken med sjekkpunkt fylles ut, og deretter endre ett eller flere punkt til JA.

### MR Kne - Høyre

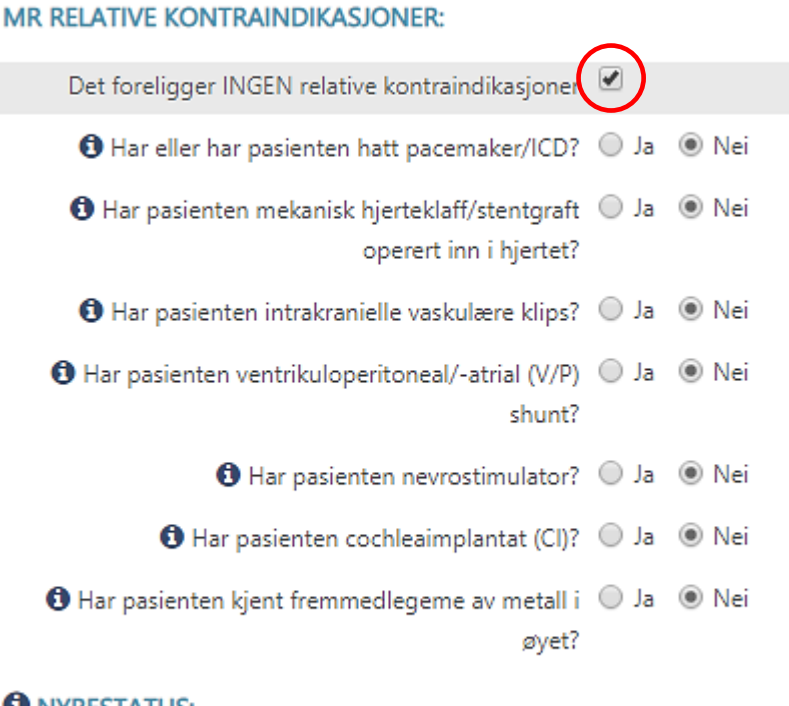

## **O** NYRESTATUS:

\* @ Har pasienten kjent nyresvikt? © Ja © Nei

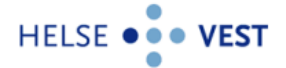

# <span id="page-8-0"></span>**2 Henvisningsråd**

For å bidra til valg av riktig modalitet (røntgen/CT/MR/UL) er det utarbeidet henvisningsråd for en del undersøkelser. Dersom en radiologisk avdeling eller et røntgeninstitutt har annen info de vil gi om en aktuell undersøkelse kommer også dette opp her. Undersøkelsene som har informasjon knyttet til seg har en «i» i feltet for valgt tjeneste.

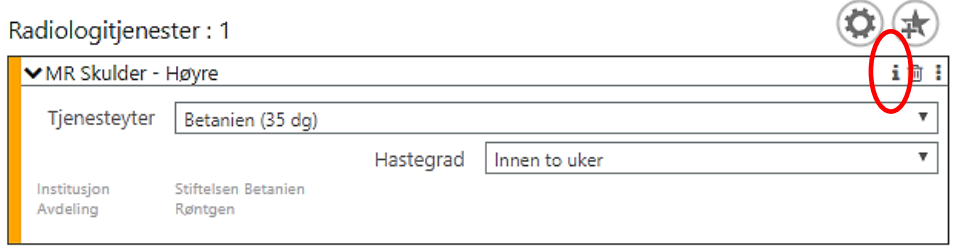

Ved å trykke på «i»-en kommer det i midtre feltet opp en boks med henvisningsråd og/eller annen informasjon den aktuelle radiologiske avdeling ønsker å informere om for valgt undersøkelse.

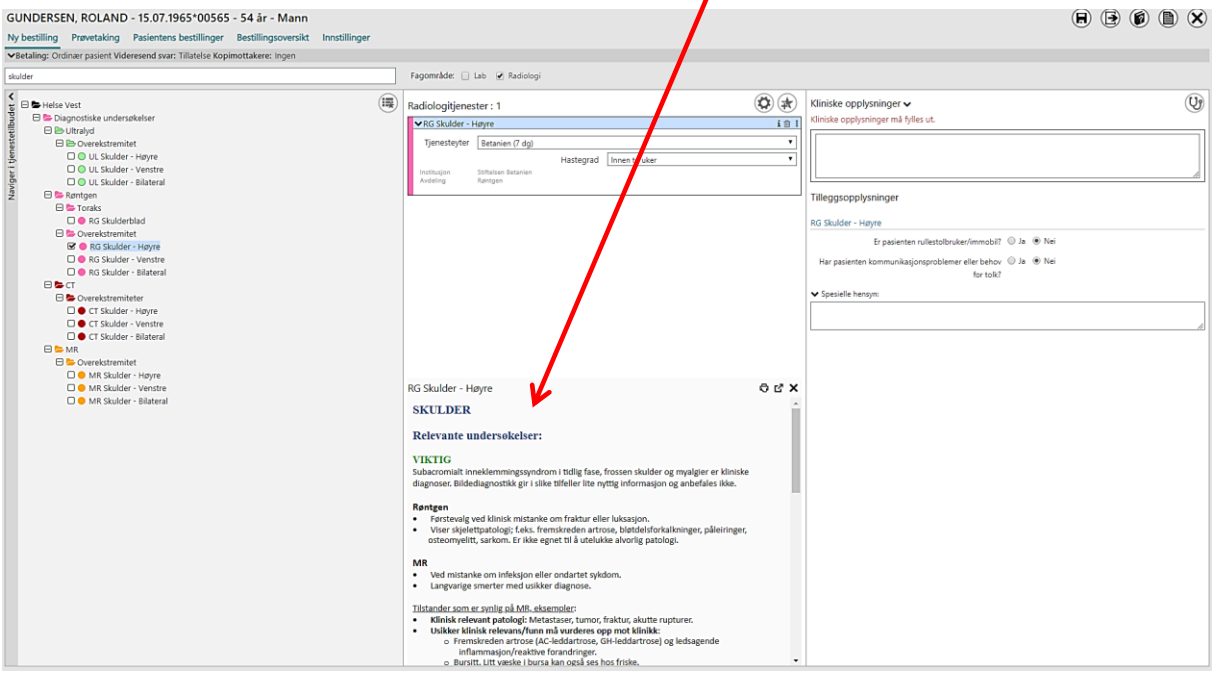

- Ved å trykke på ikonet «Utvid dokumentasjonsvindu» får man utvidet teksten.  $\mathbb{Z}$
- Det er også mulig å skrive ut henvisningsrådet ved å trykke på ikonet «Skriv ut dokumentasjon».
- Ønsker man at rådene kommer opp automatisk ved valg av undersøkelse kan man i fanen for innstillinger hake av for dette.

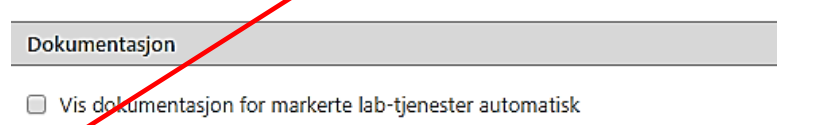

Vis dokumentasjon for markerte radiologi-tjenester automatisk

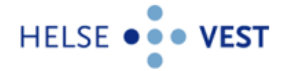

# <span id="page-9-0"></span>**3 Sende henvisningen til radiologisk avdeling**

Når henvisningen er klar trykk på ikonet «Send til sykehus». Interactor vil da avsluttes og man returnerer til journalen. Sendte henvisning blir journalført.

Danser, Line - 13.11.1969\*00216 - 49 år - Kvinne Prøvetaking Pasien er Best ling – Prøvetaking – Pasientens bestillinger – Bestillingsoversik<br><mark>3:</mark> Ordinær pasient Videresend svar: Tillatelse Kopimottakere: Ingen<br>.  $\circledR$ 

NB! Radiologisk avdeling må være opprettet i DIPS Communicator før man faktisk får sendt henvisningen til sykehus. Se kap. 6 for detaljer.

Det er også mulig å skrive ut en papirutskrift av henvisningen, f.eks. hvis pasienten ønsker dette. Klikk i tilfelle på ikonet «Papirutskrift av bestilling».

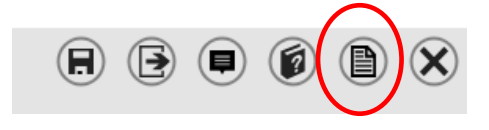

# <span id="page-9-1"></span>**4 Journalføring av radiologihenvisningen**

Dokumentasjonen på den radiologiske henvisningen legger seg i journalen i fanen «9 Korrespondanse», underfanen «Utgående» i feltet «Rekvirering, DIPS».

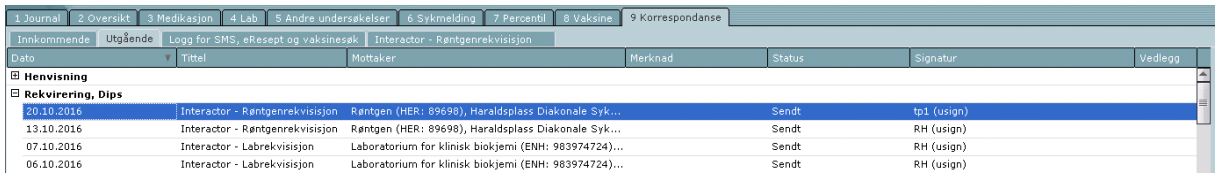

Ved å dobbeltklikke på den aktuelle henvisningen, eller trykke på «Åpne dokument» til høyre i bildet åpner en ny fane seg, «Interactor - Røntgenrekvisisjon», hvor man kan se hele radiologihenvisningen som en visningsfil.

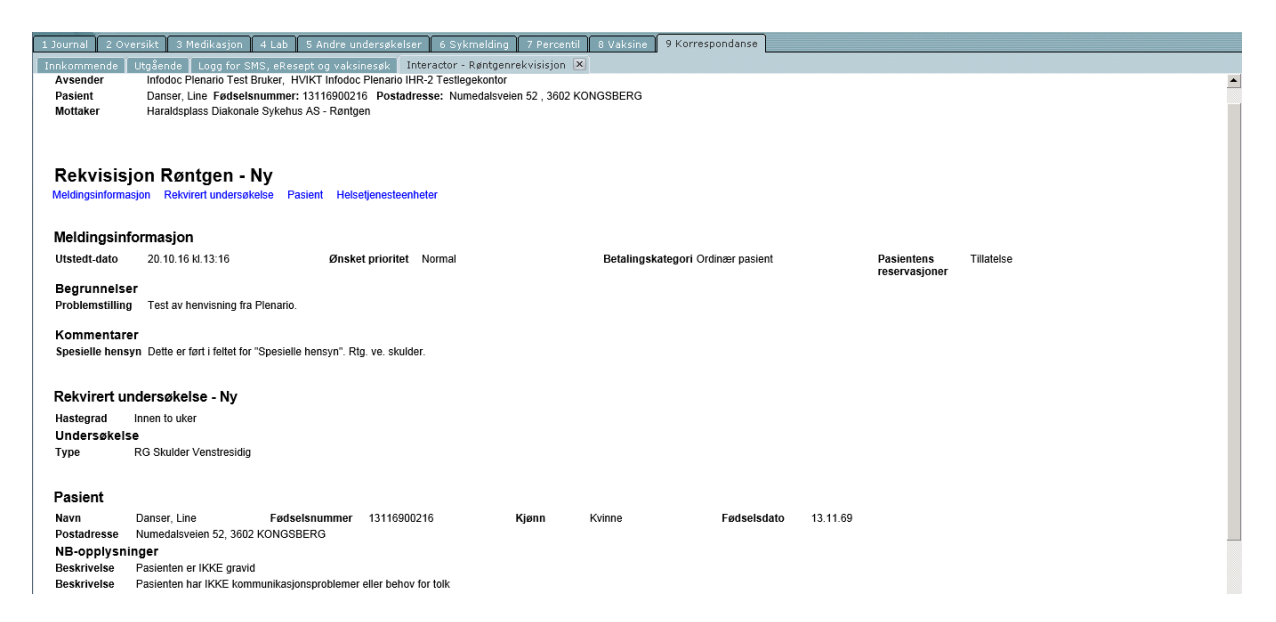

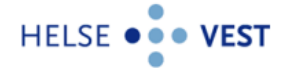

# <span id="page-10-0"></span>**5 Brukerinnstillinger**

I fanen «Brukerinnstillinger» kan man:

- Justere hvilken informasjon man ønsker å se i midtkolonnen etter at man har valgt tjeneste.
- Velge hvilken aktør (radiologiske avdeling) som skal komme opp som default ved valg av undersøkelse.  $\overline{\phantom{a}}$

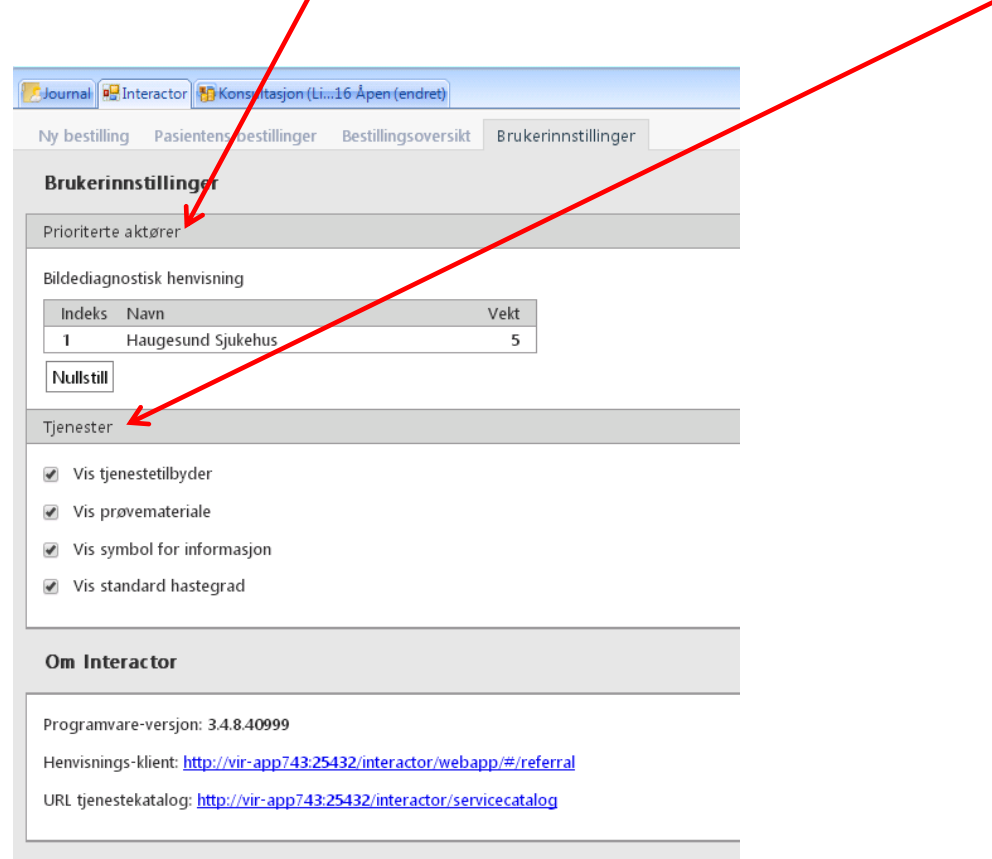

Det er ingen lagre-knapp, innholdet blir oppdatert umiddelbart.

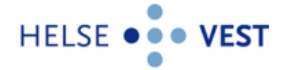

# <span id="page-11-0"></span>**6 Sjekke status for utsendte elektroniske meldinger**

Det er avsenders ansvar å sjekke at utgående elektroniske meldinger kommer fram til mottaker. Legekontoret må derfor utarbeide en rutine for regelmessig sjekk av radiologihenvisninger (og andre utgående meldinger), for å sikre at sendinger som feiler blir fanget opp og rettet opp i.

## <span id="page-11-1"></span>**6.1 Korrespondanse i Plenario**

Merk at korrespondanseloggen i Plenario kun viser om meldinger er sendt fra journalsystemet, ikke om de faktisk er sendt fra legekontoret.

Klikk på fanen for «Korrespondanse» øverst i verktøylinjen i Plenario, deretter på fanen «Utgående».

Står du i en journal, vil du bare se meldinger som gjelder denne personen.

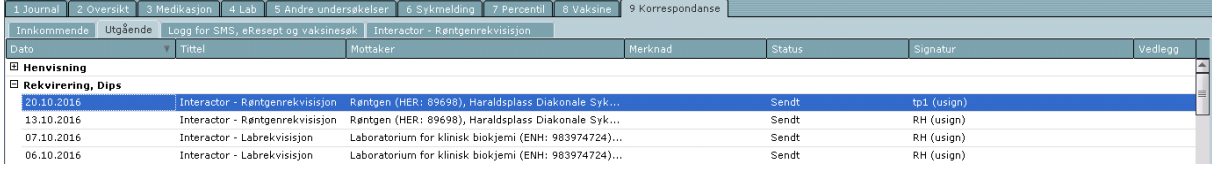

# <span id="page-11-2"></span>**6.2 Korrespondanse i InfoEDI**

Status for utsendte meldinger må sjekkes i utboksen i **InfoEDI.** 

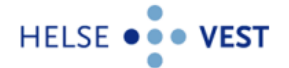

# <span id="page-12-0"></span>**7 Kontaktinfo**

# <span id="page-12-1"></span>**7.1 Melding av feil fra legekontor**

## **Integrasjonssenteret i Helse Vest IKT**

- **Eksternmelding Helse Vest IKT** Alle kan sende mail ved problemer til (leses i arbeidstiden normalt 07:00 - 15:30): [samhandling@helse-vest-ikt.no](mailto:samhandling@helse-vest-ikt.no) eller
- **Kundesenteret i Helse Vest IKT** Kan kontaktes på mail ved problemer: [kundesenteret@helse-vest-ikt.no](mailto:kundesenteret@helse-vest-ikt.no) Telefon: 55 97 65 40 Åpningstider: **Alltid åpent**

### **DIPS Interactor**

## **DIPS kundeservice**

Mandag - fredag: Kl. 07:30 - 22:30 Lørdag: Kl. 08:00 – 15:00 Søndag: Stengt E-post[: kundeservice@dips.no](mailto:kundeservice@dips.no) Telefon kundeservice: 75 59 22 00

## <span id="page-12-2"></span>**7.2 Ved spørsmål eller behov for hjelp kan følgende personer kontaktes**

### **Betanien**

Heidi Sæterdal, redaktør lokal tjenestekatalog radiologi [heidi.saeterdal@betanien.no,](mailto:heidi.saeterdal@betanien.no) tlf. 55507200

### **Haraldsplass diakonale sykehus**

Audun Grimstad Selvåg, redaktør lokal tjenestekatalog radiologi [audun.grimstad.selvag@haraldsplass.no](mailto:audun.grimstad.selvag@haraldsplass.no)

### **Helse Bergen**

### o **Haukeland universitetssykehus**

Anne Turid Dal, redaktør lokal tjenestekatalog radiologi CT, MR, generell og barn [anne.turid.dal@helse-bergen.no,](mailto:anne.turid.dal@helse-bergen.no) tlf. 56565960

Jostein Frid, redaktør lokal tjenestekatalog radiologi PET og nukleærmedisin [jostein.ingvar.adam.frid@helse-bergen.no](mailto:jostein.ingvar.adam.frid@helse-bergen.no)

## o **Kysthospitalet i Hagevik**

Anne Turid Dal, redaktør lokal tjenestekatalog radiologi [anne.turid.dal@helse-bergen.no,](mailto:anne.turid.dal@helse-bergen.no) tlf. 56565960

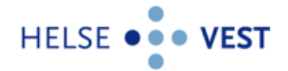

#### o **Voss sjukehus**

Bjørn Erik Hauglum, redaktør lokal tjenestekatalog radiologi [bjorn.erik.hauglum@helse-bergen.no](mailto:bjorn.erik.hauglum@helse-bergen.no)

Ingfrid Vigdis Væhle, redaktør lokal tjenestekatalog radiologi [ingfrid.vigdis.vehle@helse-bergen.no](mailto:ingfrid.vigdis.vehle@helse-bergen.no)

### **Helse Fonna**

Beate Sørbotten, redaktør lokal tjenestekatalog radiologi [beate.sorbotten@helse-fonna.no,](mailto:beate.sorbotten@helse-fonna.no) tlf. 52732258

### **Helse Førde**

Fimland, Sylvi Akhter [sylvi.akhter@helse-forde.no,](mailto:sylvi.akhter@helse-forde.no) tlf. 45278190

### **Helse Stavanger**

Åshild Sætevik, redaktør lokal tjenestekatalog radiologi [ashild.setevik@sus.no,](mailto:ashild.setevik@sus.no) tlf. 97590087

## **Unilabs og Aleris**

Mia L. Mowinckel-Nilsen, delprosjektleder IHR radiologi, redaktør regional tjenestekatalog radiologi [mia.louise.halsvik.mowinckel-nilsen@helse-bergen.no,](mailto:mia.louise.halsvik.mowinckel-nilsen@helse-bergen.no) tlf. 90600487